# Logging in and handling calls

Finesse Desktop for agents lets you handle calls from queues, consult, transfer and dial outbound calls.

### **Accessing Jabber softphone and logging in**

1. Locate the Jabber application on your desktop and double click to open.

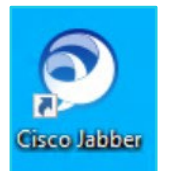

2. On first login, enter your email address and click **Continue**.

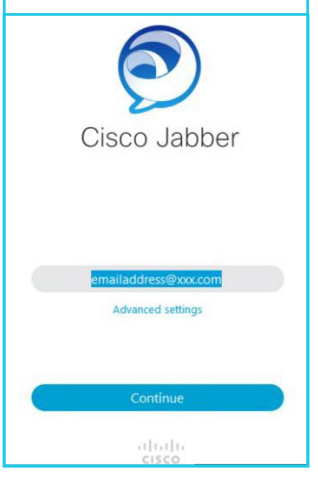

- 3. Your username is confirmed.
- 4. Next, enter your password and click **Sign In**.

#### **Home screen**

The left-hand menu options may vary depending on your system configuration.

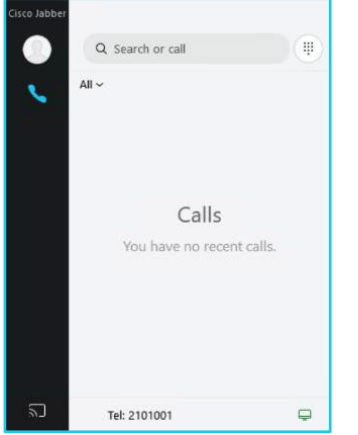

You are presented with useful tips on first log in, click **Next** to view further pop-ups.

**Note: Some steps, screenshots and options may differ slightly depending on the application, browser, operating system and software version you are using.** 

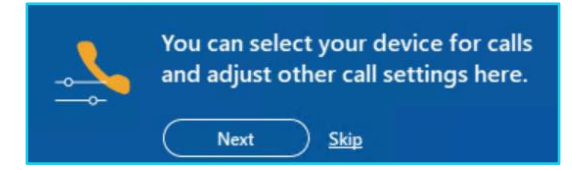

#### **Suggested Jabber setting changes**

When working with Finesse you may want to enable or disable a few settings.

- 1. Select your profile icon.
- 2. Click **Settings.**
	- o **General**: tick Start Cisco Jabber when my computer starts.
	- o **Audio**: ensure the headset or device settings are correct.

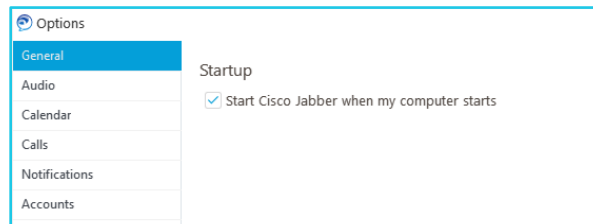

o **Notifications & Calls**: if you do not want the Jabber call or notification windows to pop-up alongside the Finesse Desktop change these settings to **Never**.

# **Accessing Finesse Desktop and logging in**

- 1. Access the portal using a standard Internet browser, or your preferred company browser. URL example: <https://xxxfin01.xxx.ccc.bt.com/> (URL is unique for your company account).
- 2. Enter your login credentials (check with your system administrator for your login credentials).
	- o **User ID:** this is your agent username.
	- o **Password:** a default password will be supplied.
	- o **Extension:** enter the extension number of the Jabber or softphone device logged in (you must log in to Jabber or associated softphone first).
- 3. Click **Sign In**.

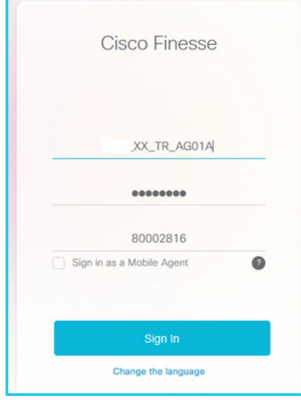

4. The Finesse Agent Desktop will be displayed. Your availability status will be in **'Not Ready'** at log In.

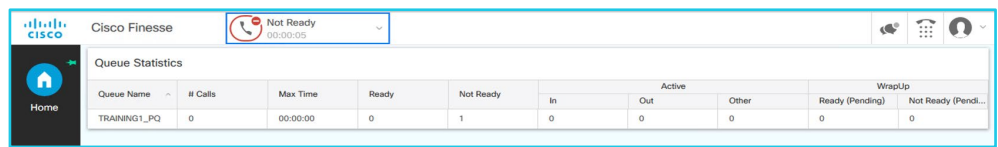

- 5. Change your status to **'Ready'** to accept inbound calls from your allocated queues.
- 6. Use this feature throughout the day to manage your availability using the **Not Ready** reason codes available.

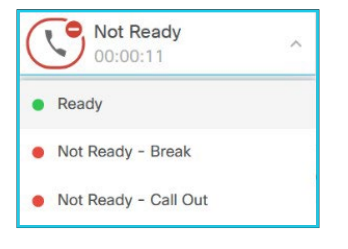

## **Call handling**

1. **Manual answer**: incoming call alert – the caller details and queue information will be displayed. Click the green **Answer** button to accept the call.

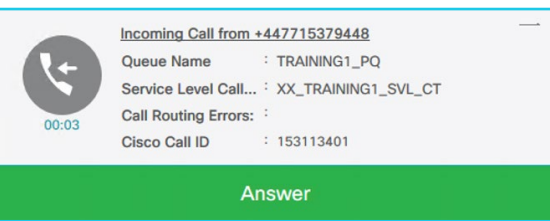

- 2. **Auto answer**: a headset beep or whisper will alert of an incoming call. Status will change to **Reserved** and then **Talking**, you are live with the caller.
- 3. **Active Call Control Bar**

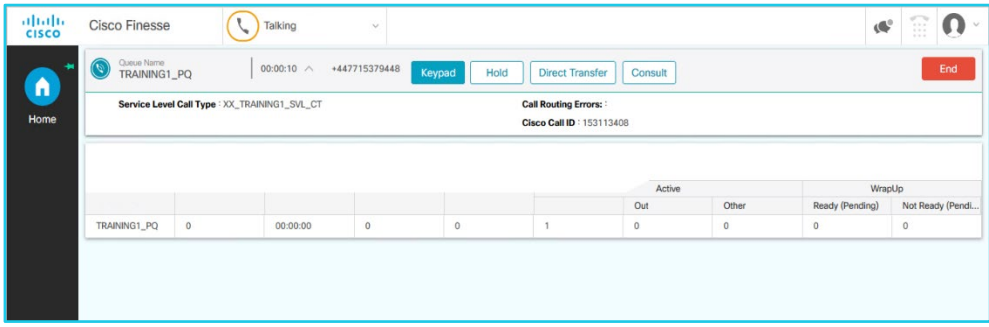

- o **Call ID** the call duration and caller ID (if released) will be displayed.
- $\circ$  **Keypad** to interact with a menu selection  $*/$  # keys.
- o **Hold** places the caller on hold with music.
- o **Retrieve** retrieve a call placed on hold.
- o **Direct Transfer** transfer a call to a colleague without announcement.
- o **Consult** use consult to announce calls to your colleagues first, you can then transfer or remain in a 3-way conference.

**Note: Some steps, screenshots and options may differ slightly depending on the application, browser, operating system and software version you are using.** 

- o **Wrap-Up Codes** (If configured) associate a reason code for the call type.
- o **End** use the end call button to complete the call

#### **Make an outbound call**

Use the keypad icon on top right menu bar to make outbound calls. It is recommended you make yourself **Not Ready** before calling out.

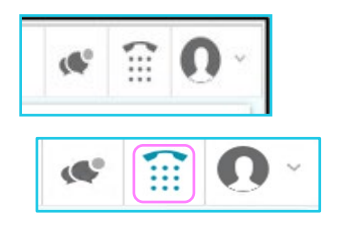

# **Logging out**

It is important you **sign out** of from Finesse before closing the application or browser as this may affect call routing and reporting statistics while you are still logged in.

- 1. Select your profile icon on top right menu bar. You need to be in a **Not Ready** state to sign out.
- 2. Select **Sign Out**.
- 3. Confirmation received. Click **OK** to confirm.

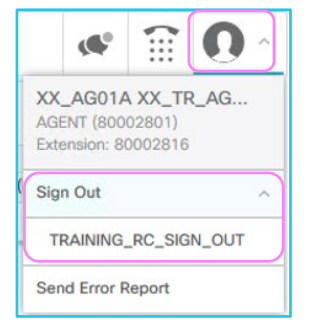

# **Learn more**

- [Jabber training videos >](https://www.globalservices.bt.com/en/my-account/support/collaboration/cloud-contact-cisco/training-for-agents#jabber)
- [Finesse agent desktop training videos >](https://www.globalservices.bt.com/en/my-account/support/collaboration/cloud-contact-cisco/training-for-agents#finesse-agent-desktop)

Discover more at the [BT Support Centre](https://www.globalservices.bt.com/en/my-account/support/collaboration/cloud-contact-cisco) >

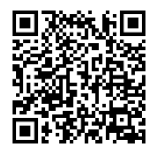